## QUICK GUIDE Senti + Sentiero Noah Connector

## 1.SCOPE

This document describes how to install and run the fully integrated PATH MEDICAL Noah module *Senti + Sentiero Noah Connector*.

### 2.PREREQUISITES

Noah System is installed and functional/licensed. Version 4.9 or greater is recommended.

### 3.INSTALLATION

- 1. Run the setup file *PathNoahConnectorSetup-x.y.z.abcd.exe* (with x.y.z.abcd being the software version, e.g. 1.0.0.7620)
- 2. Follow the installation wizard until the installation process finishes successfully.
- 3. Connect a device to complete the FTDI Chip driver installation. This may take several minutes.

### 4.USING THE MODULE

In Noah, a PATH MEDICAL button is shown that will start the module.

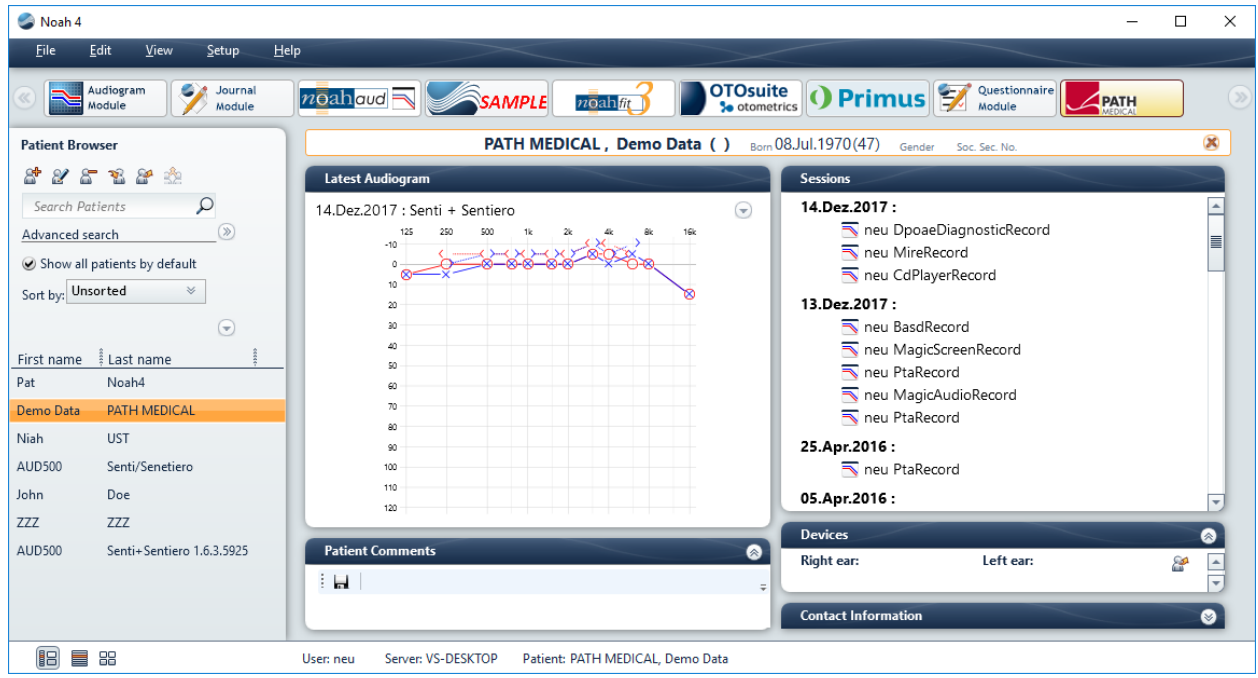

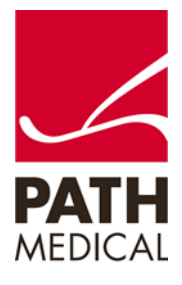

# QUICK GUIDE Senti + Sentiero Noah Connector

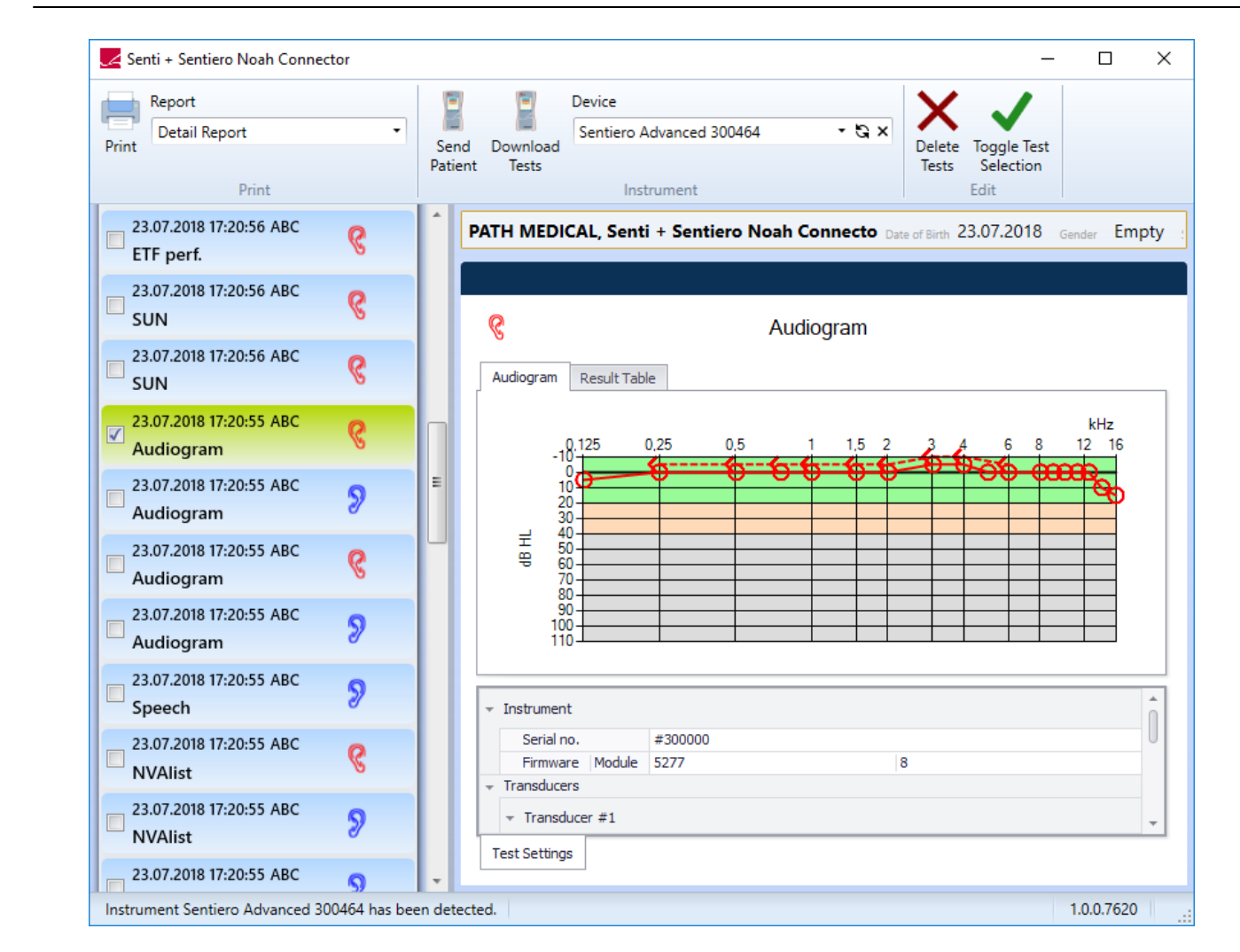

The window consists of 4 main parts:

- 1. Menu bar in the upper part
- 2. List of measurements at the left side
- 3. Test result viewer at the right side
- 4. Demographic data of the selected patient between menu bar and test result viewer.

From the menu bar the following functions are available:

- Selecting a specific report type and printing selected tests
- Sending demographic data to a device to start a measurement
- Download tests and store new tests in the Noah database
- Selecting the device to be used, initiate a new device search
- Deletion of selected tests, toggle of test selection

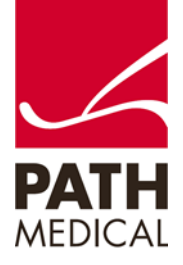

The status bar shows information on device communication and the software version.

Detailed information on the measurement methods and result viewer are shown in the *How-To-Manual* [\(https://pathme.de/support/#manuals\)](https://pathme.de/support/#manuals) and are available from the learning section of the website:<https://pathme.de/learn/>

### 5.UNINSTALLING

Open Apps & Features in Windows Settings or Programs & Features from the Control Panel select PATH Noah Connector and choose uninstall.

### 6.KNOWN ISSUES:

Some message boxes may be partially or completely hidden from the splash screen. If in doubt, place the mouse on the corresponding icon from the task bar to see if there is a hidden message box and use the "X" to close it.

It the automated FTDI Chip driver installation fails, manually run *CDM21228\_Setup* that can be found here: [http://www.ftdichip.com/Drivers/CDM/CDM21228\\_Setup.zip](http://www.ftdichip.com/Drivers/CDM/CDM21228_Setup.zip)

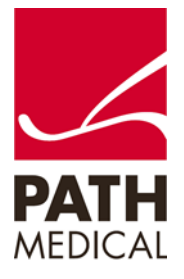

# QUICK GUIDE Senti + Sentiero Noah Connector

#### Quick Guide Information

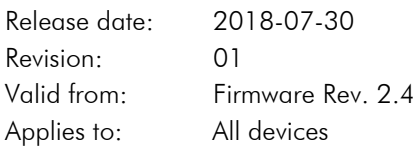

All mentioned items, products, brands and trademarks are registered or owned by the mentioned companies.

All information, illustrations, and specifications provided within this manual are based on the latest product information available at the time of publication. PATH medical reserves the right to make changes at any time without notice.

Please note that not all products displayed on our webpage or advertising materials are available in all territories. Please contact your local distributor or PATH medical for further information.

The latest revision of the Quick Start Guide is available online at www.pathme.de/download.

Errors and omissions excepted.

#### **Copyright Notice**

No part of this manual may be reproduced, translated, stored, or transmitted, in any form or by any means, electronic, mechanical, photocopying, recording, or otherwise, without the prior written consent of PATH medical GmbH.

Copyright © 2018 PATH medical GmbH

PATH medical GmbH Landsberger Straße 65 82110 Germering Germany Tel.: +49 89 800 76 502 Fax: +49 89 800 76 503 Internet: www.pathme.de

0124

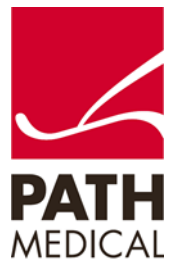